## 全国计算机等级考试(NCRE) 报名系统

# 考生网报手册

(考生用) V 3.0.7

教育部考试中心

2021 年 06 月

## 一、 网址入口

公网:

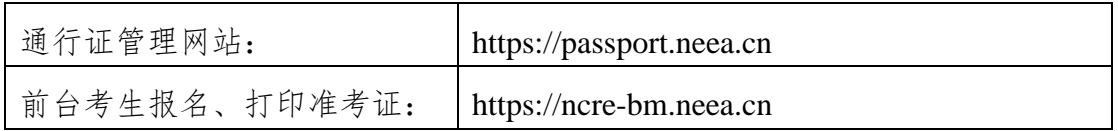

教育网:

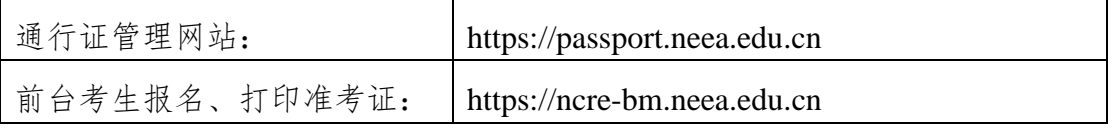

考生可访问统一的报名网址,然后选择所要报名的省份入口进行报名,也可 通过各省发布的报名网址进入报名。

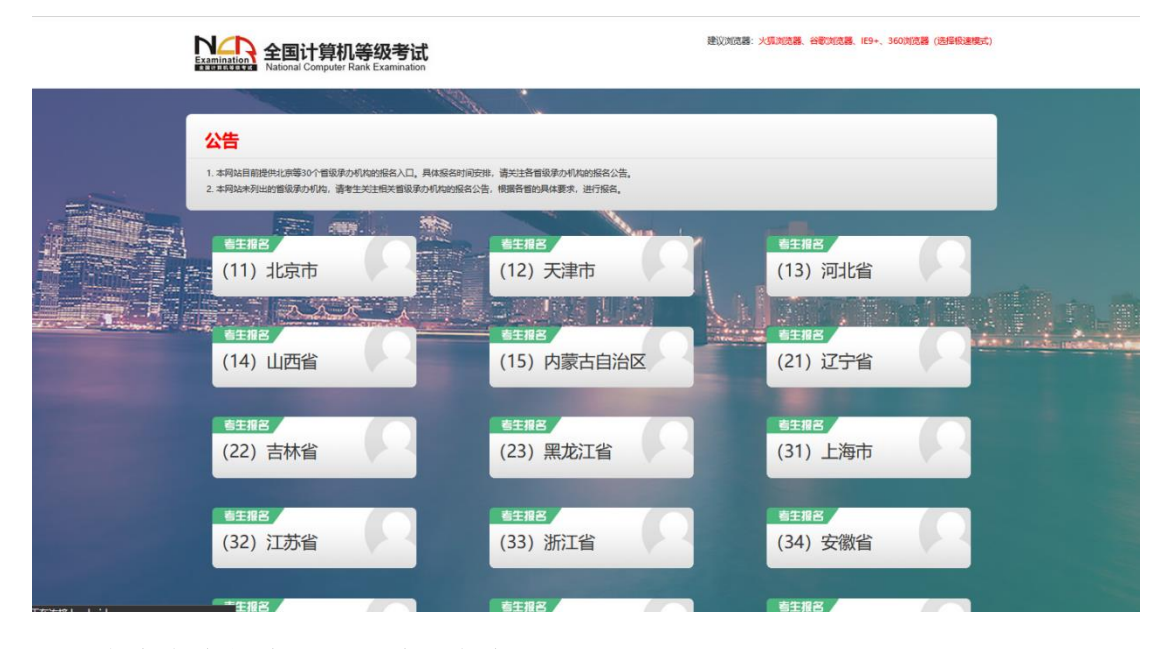

点击考生报名入口,进入考生登录页面:

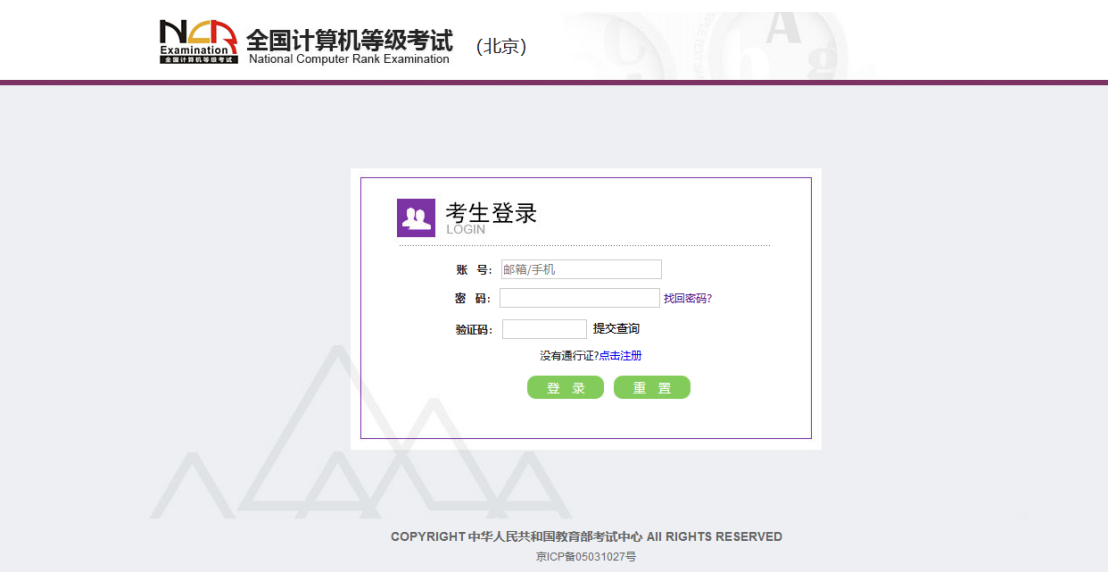

若考生已有账号,则可直接登录,若考生没有账号,则需要先进行账号注册。

## 二、 注册账号

使用系统网上报名需要 ETEST 通行证账号。

考生可以通过系统入口进入登录页面,通过登录页面"点击注册"的链接跳 转:

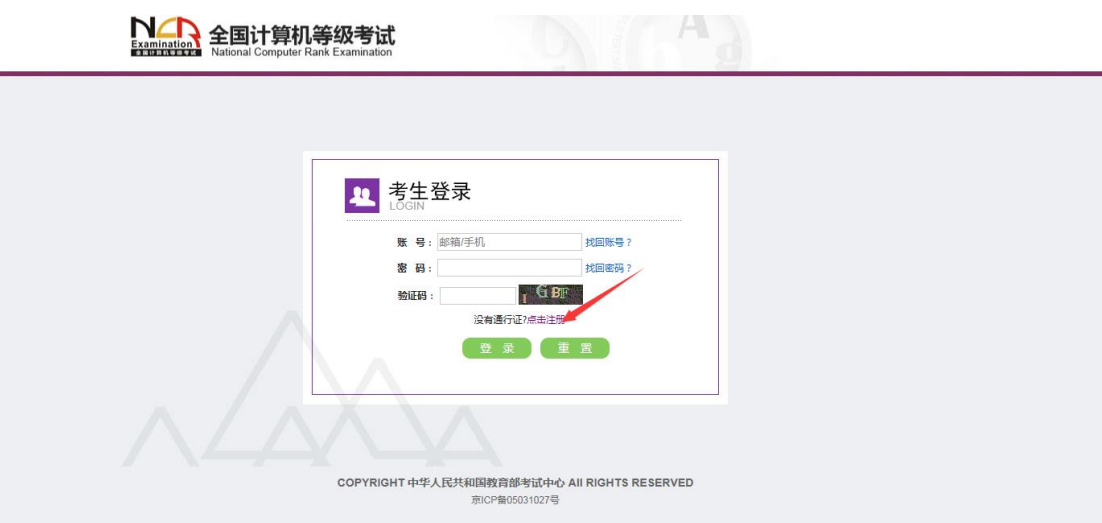

也可以直接访问通行证管理网站(https://passport.neea.cn)进行注册:

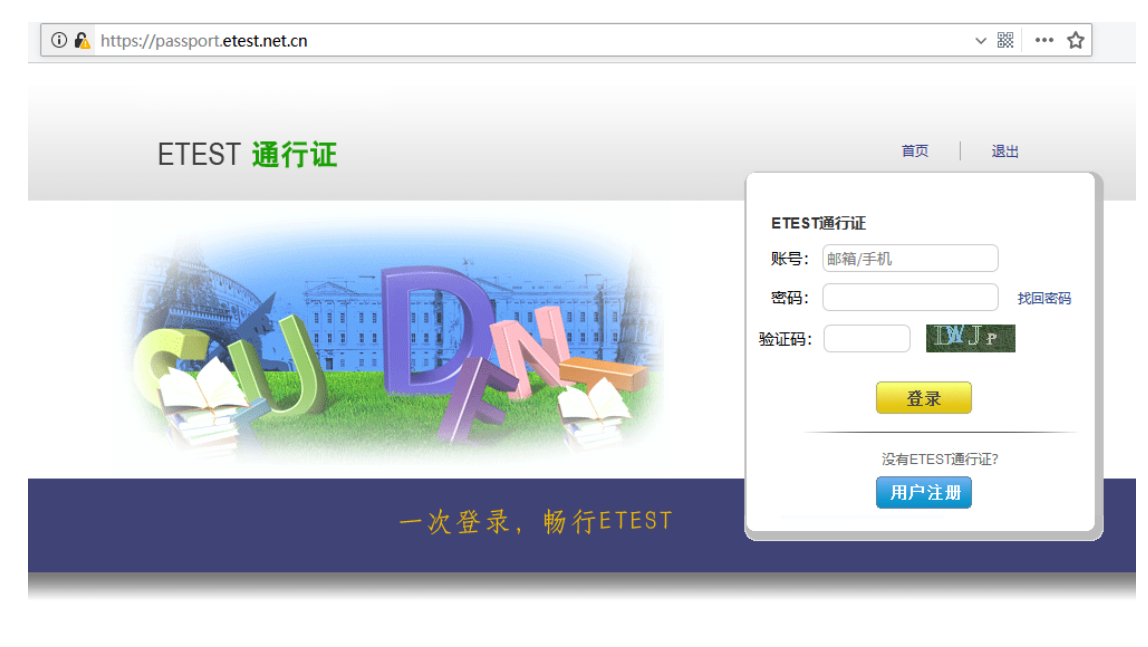

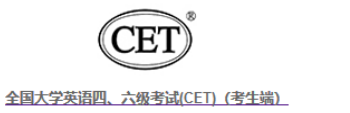

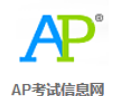

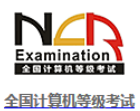

Copyright © 2017 教育部考试中心版权所有.保留所有权利 (Powered by:CB67CB9)

- 1. 注意:注册是在通行证管理网站进行的,不是 **NCRE** 的报名网站。注 册完毕后,需要通过浏览器的后退功能或者地址栏输入地方的方式返回 到 NCRE 报名入口。
- 2. ETEST 通行证账号在考试中心所有使用 ETEST 通行证的报名系统中通 用,如果电子邮箱或手机已经在其他考试中注册过通行证,在 NCRE 报 名系统中进行网上报名时无需再次注册。
- 3. 点击用户注册:

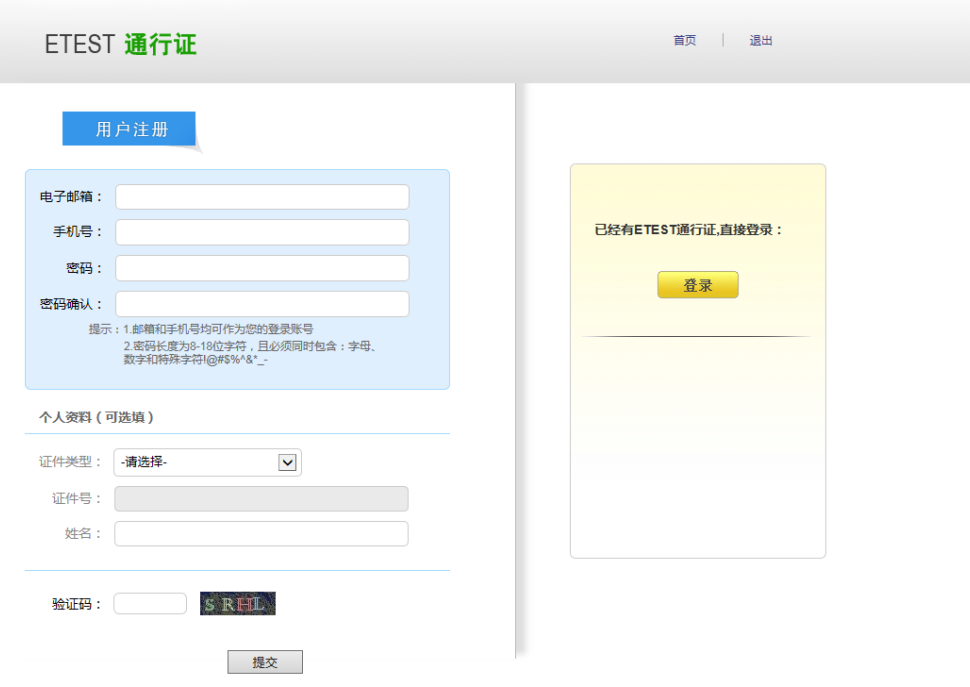

填写电子邮箱,手机号进行注册。 注意:

- 1) 电子邮箱和手机号都是必填项,都可以用来作为账号登录、找回密码, 请确保能收到电子邮件、短信
- 2) 个人资料为选填,与 NCRE 报名无关

## 三、 考生报名

考生可访问统一的报名网址,然后选择所要报名的省份入口进行报名,也可 通过各省发布的报名网址进入报名。

**NAR 全国计算机等级考试** 

1、 填写考生注册的账号和密码进行登录

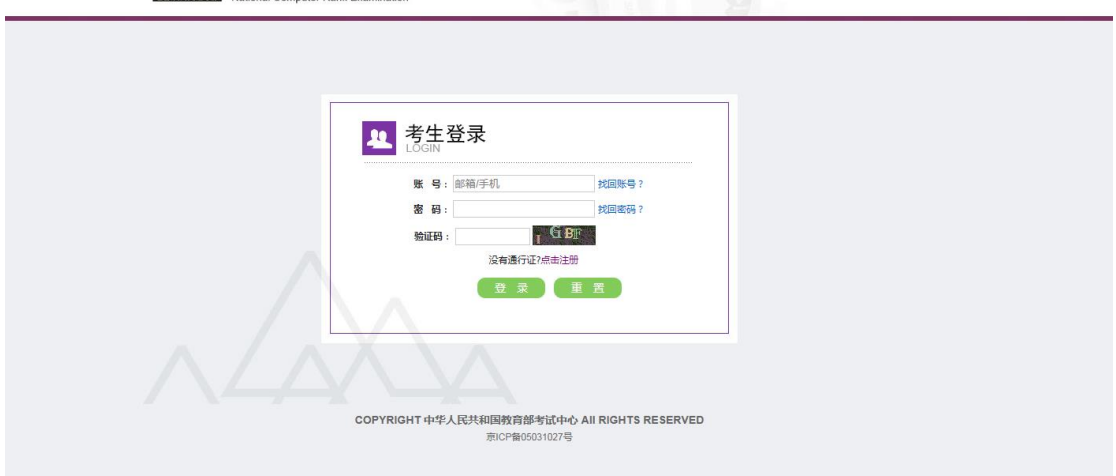

4

、 登录成功后跳转到 NCRE 考试报名系统首页,点击开始报名

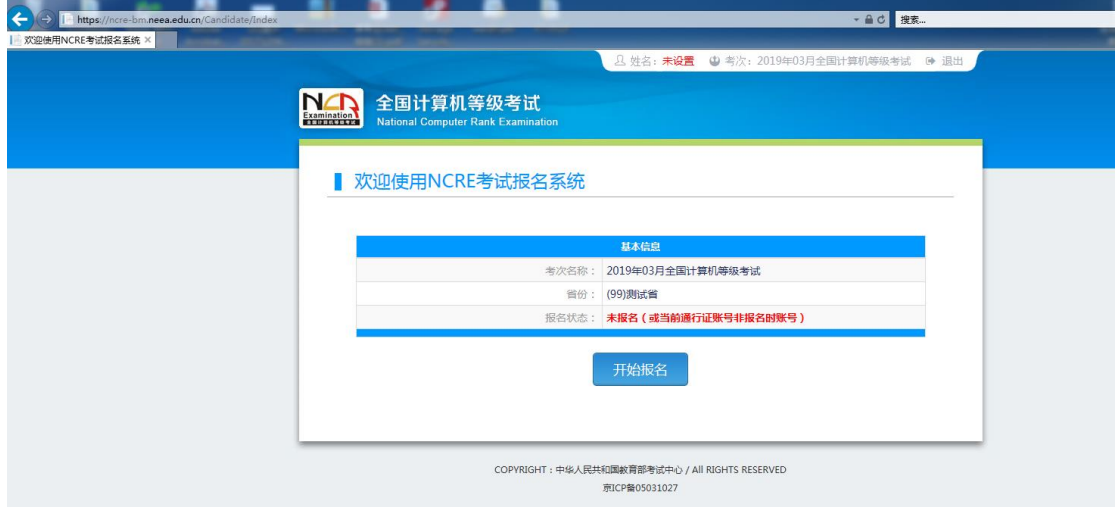

、 勾选接受报名协议

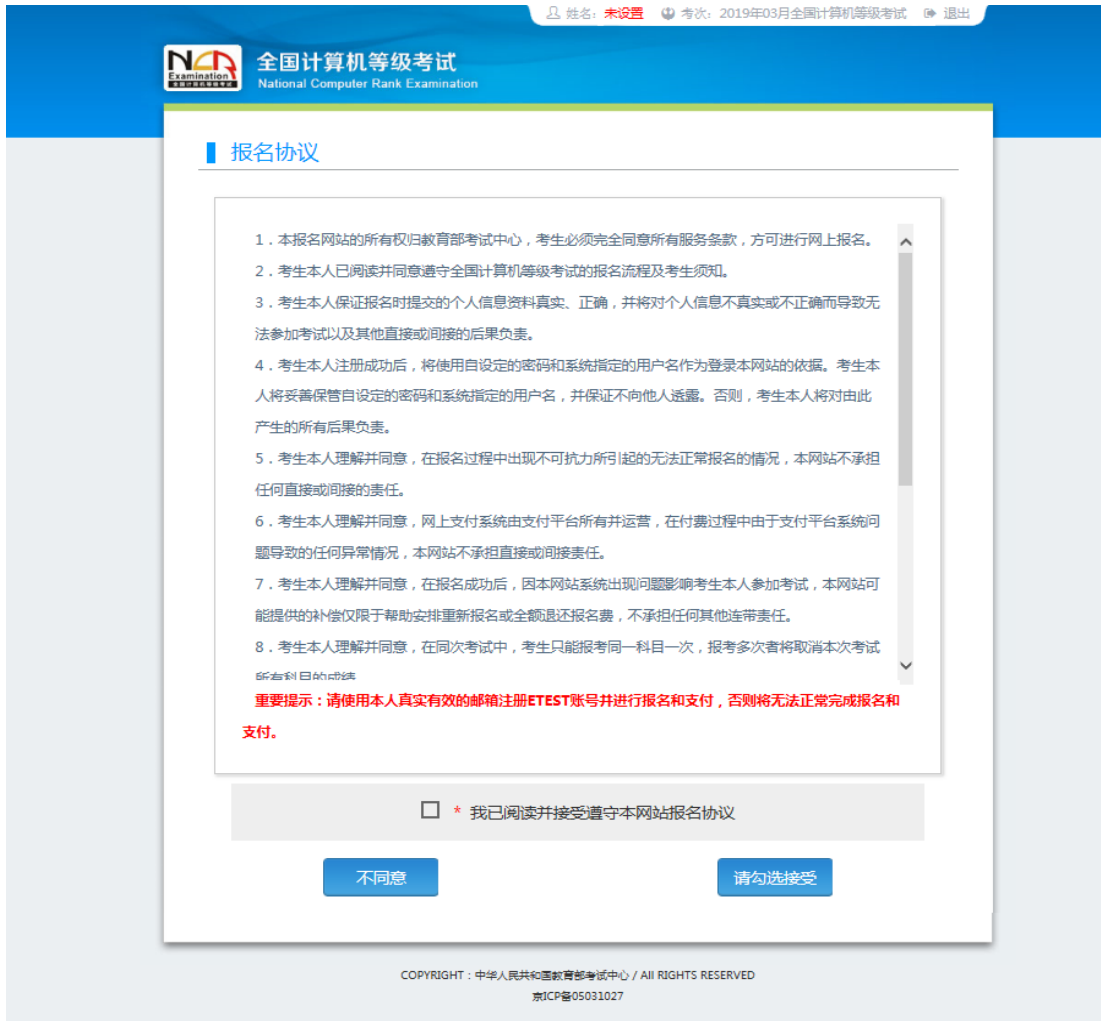

、 仔细阅读并勾选遵守本考次疫情防控考生须知

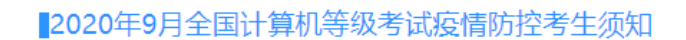

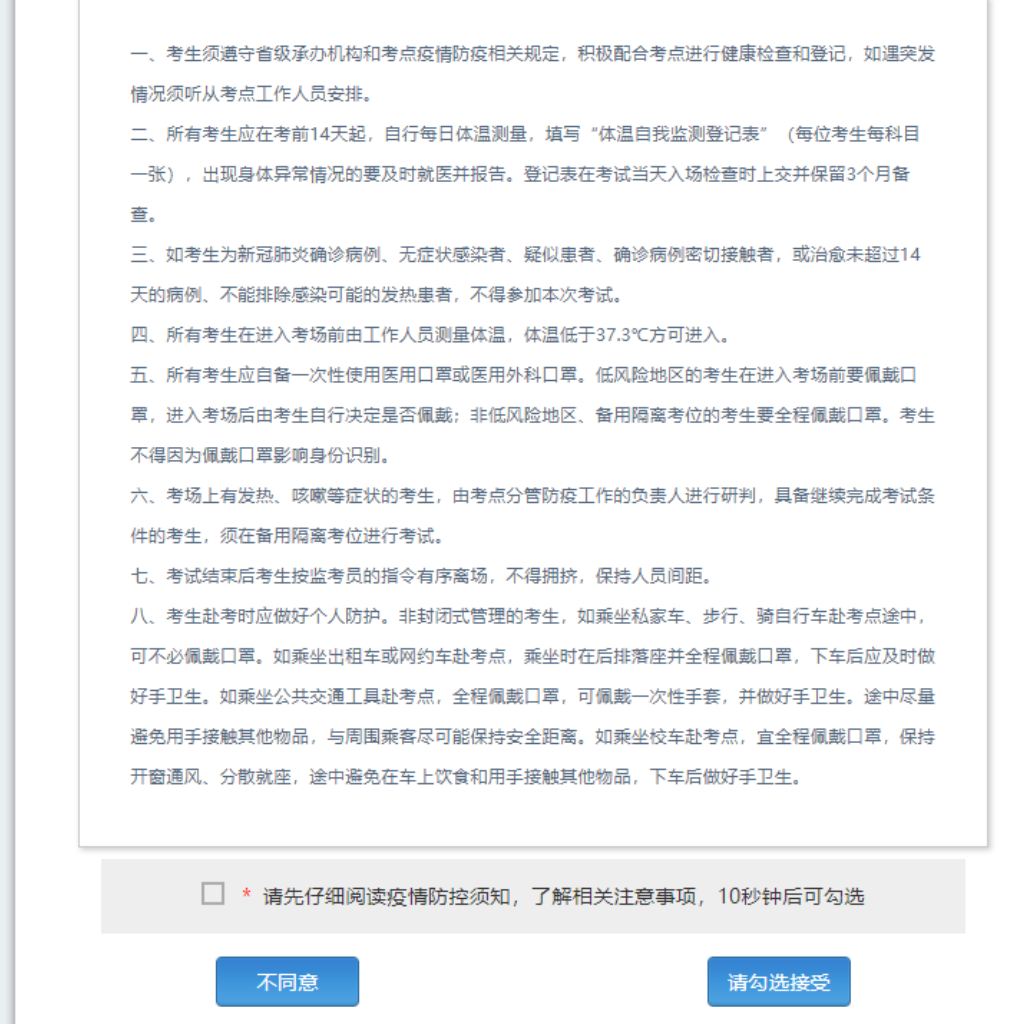

、 仔细阅读并勾选省通告信息

### (99)测试省报名通告

I

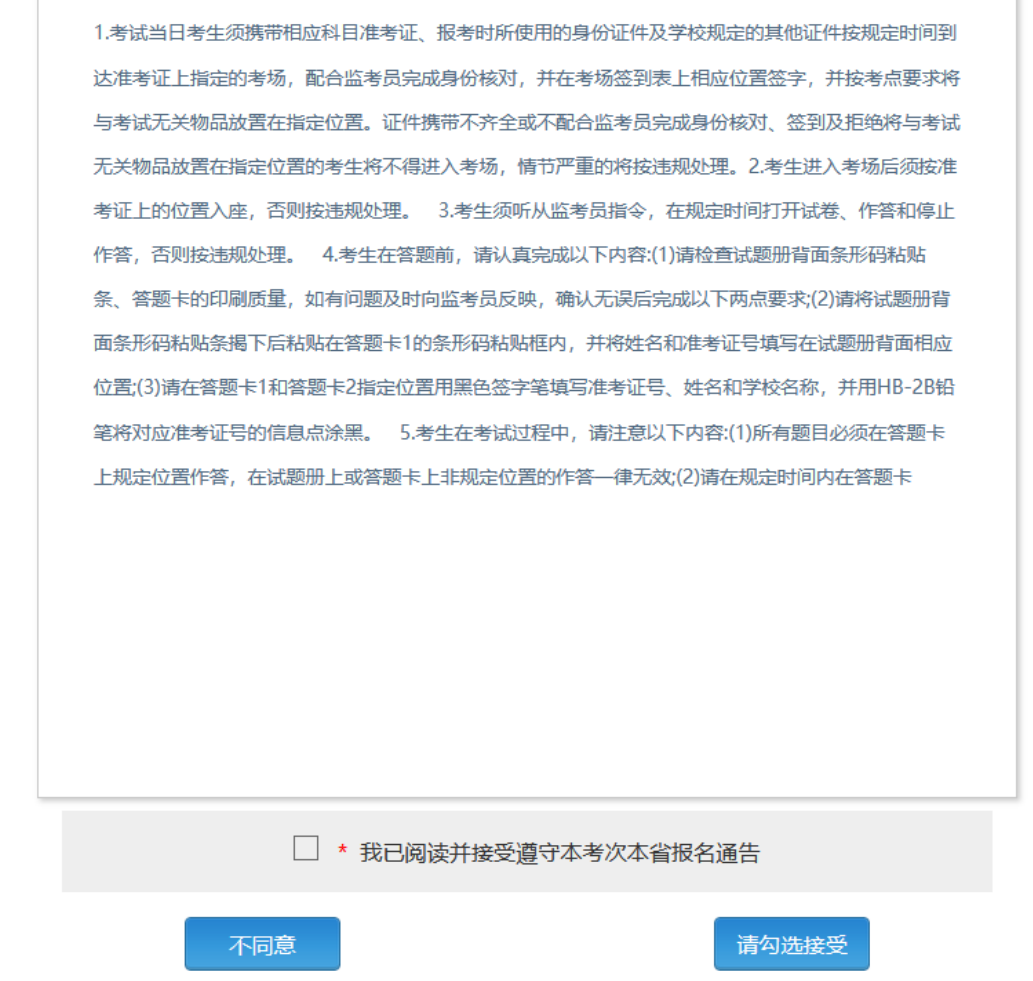

T

6、 填写考生证件信息(证件类型和证件号码)

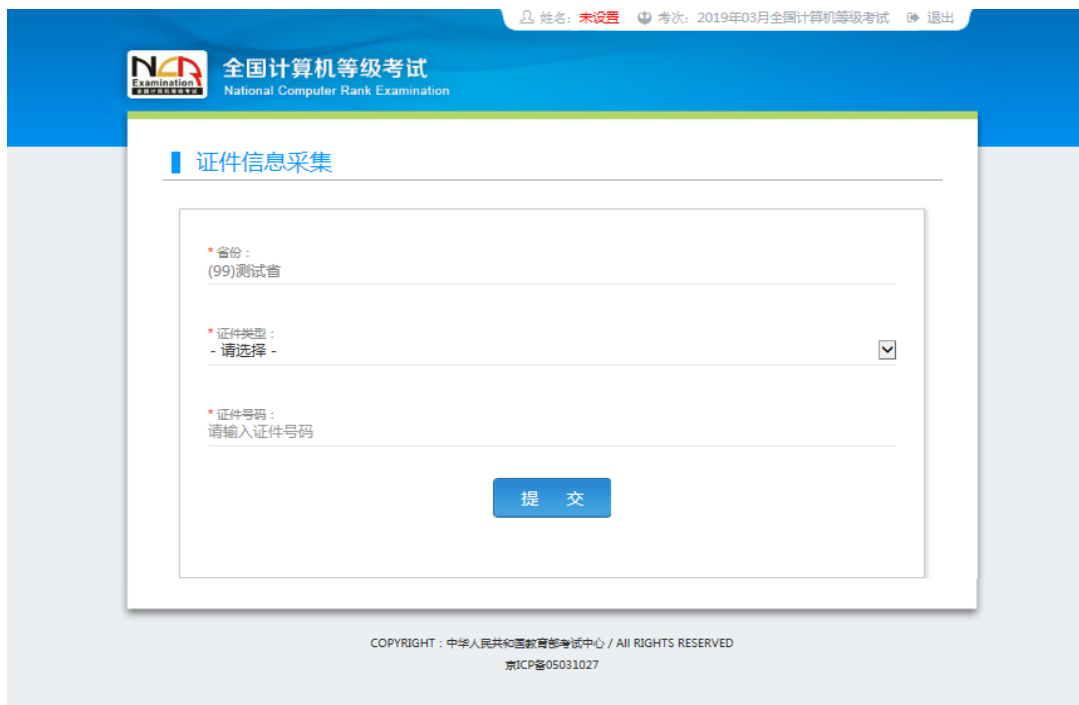

、 进入报名报考信息采集页面

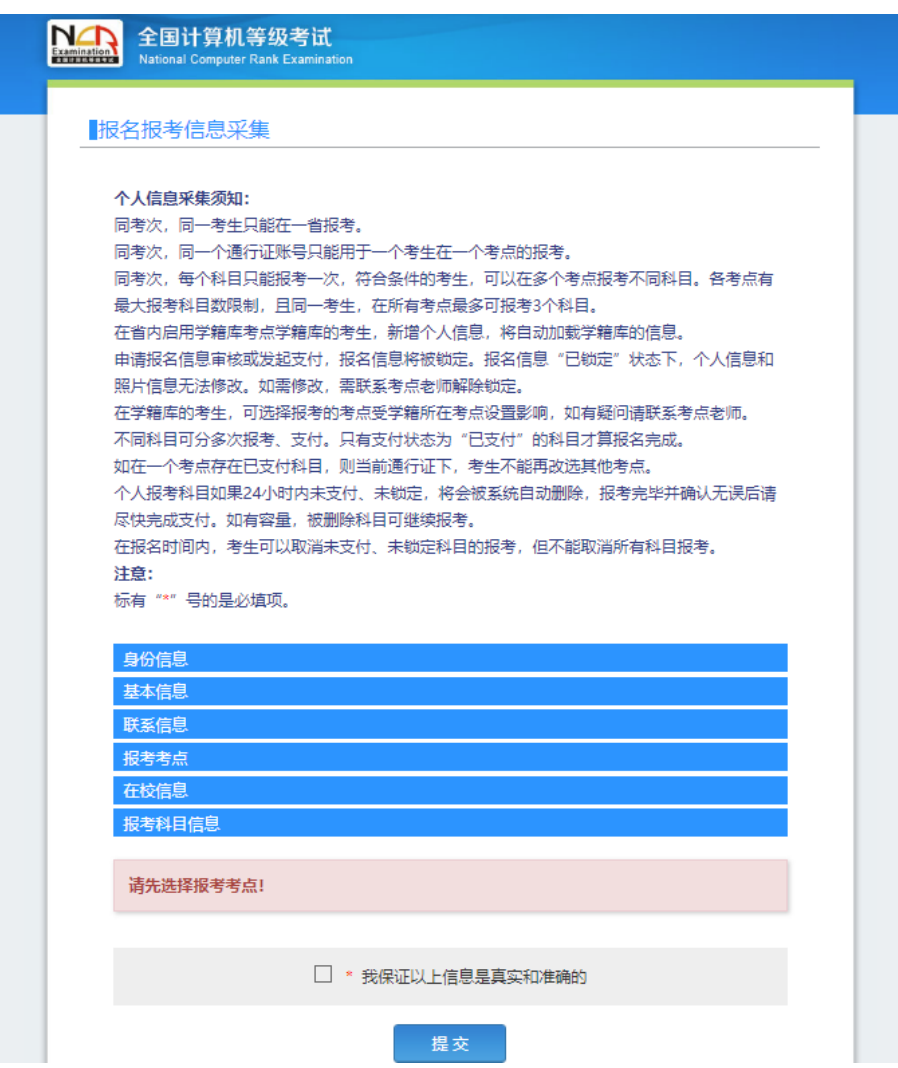

完成身份信息、基本信息、联系信息、在校信息的填写,完成报考考点、报 考科目的选择, 勾选"我保证以上信息是真实和准确的", 提交。

注意:

- 1) 该页面标记为红色\*的都为必填项
- 2) 请仔细检查姓名填写是否正确
- 3) 如姓名中含有生僻字,当前浏览器无法正常显示,可以尝试对生僻字支 持最好的 IE 浏览器(IE9 及以上版本)
- 4) 基本信息中"姓名"需与身份证件上的姓名一致。
- 8、 进入照片信息采集页面

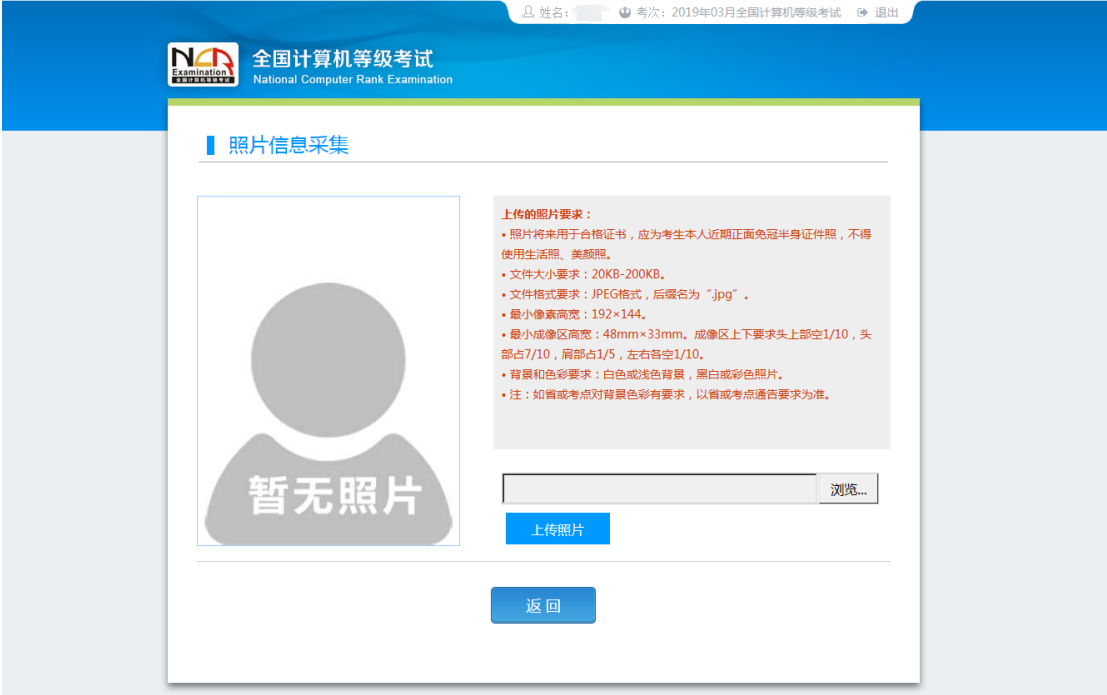

如果考生未上传照片,直接点击"返回"按钮,则会弹出提示信息如下:

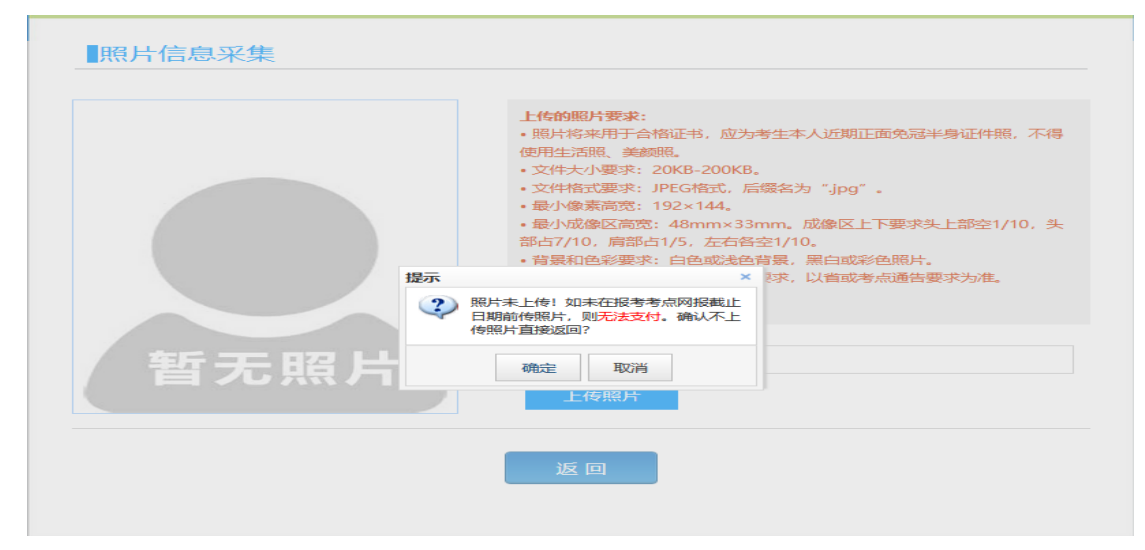

照片未上传!如未在报考考点网报截止日期前传照片,则无法支付。

点击"确定"按钮,返回报名信息页面还会弹出提示信息如下:

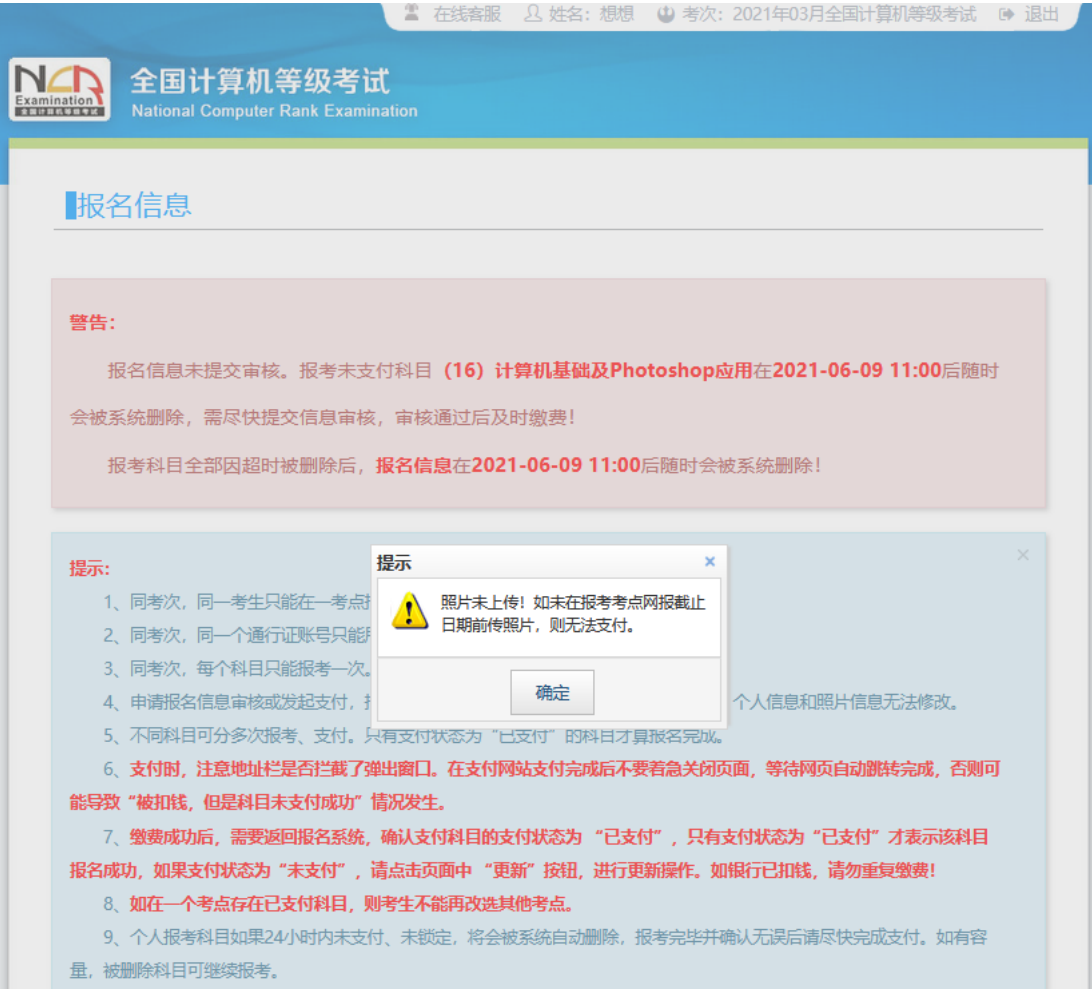

9、 报名信息页面

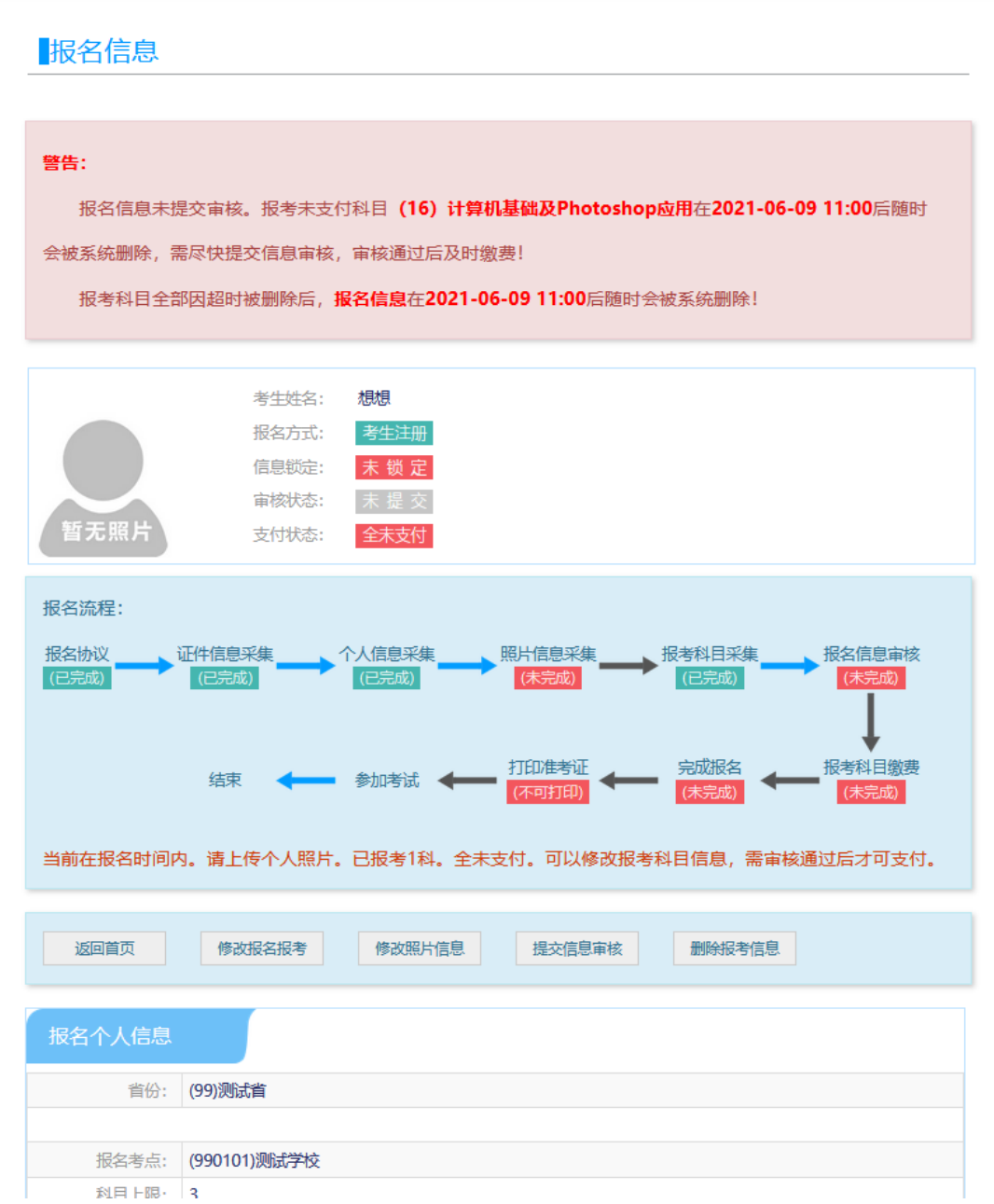

未进行任何科目支付的考生,可以自己删除报考信息。

点击"删除报考信息"按钮:

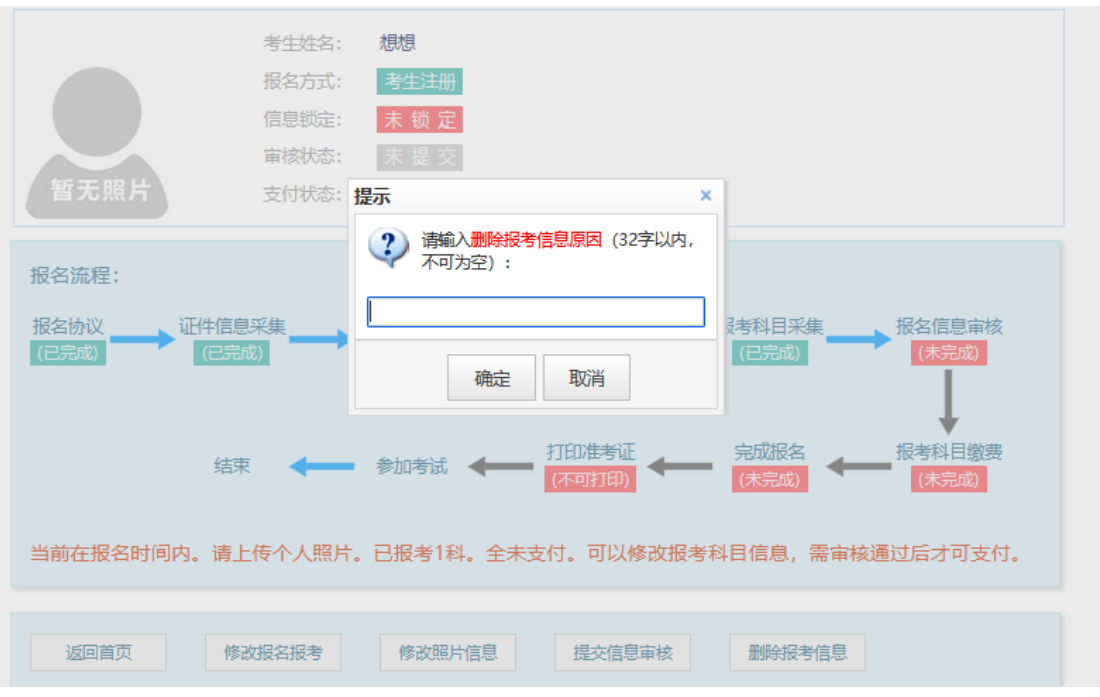

需要填写删除报考信息原因,并且考生主动删除报考信息不受网报时间和取 消次数限制。

1) 需要审核考生信息的考点,考生必须先提交审核

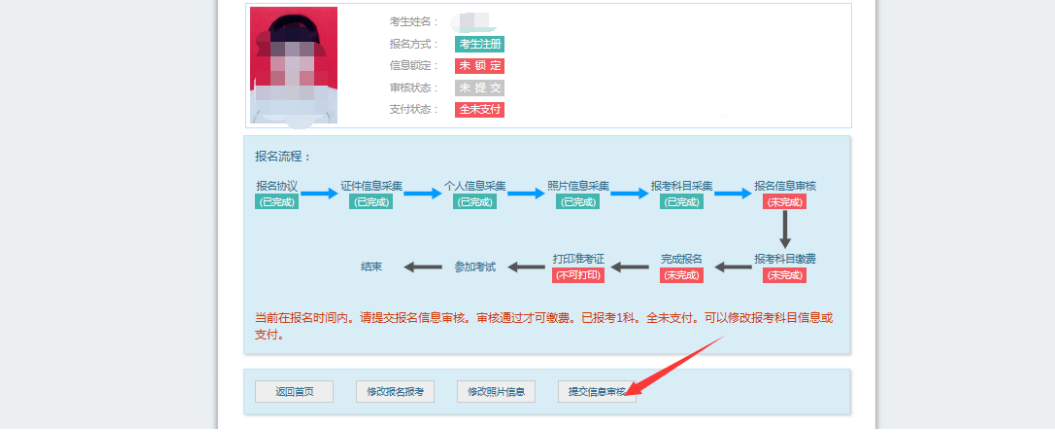

### 点击"提交信息审核"按钮

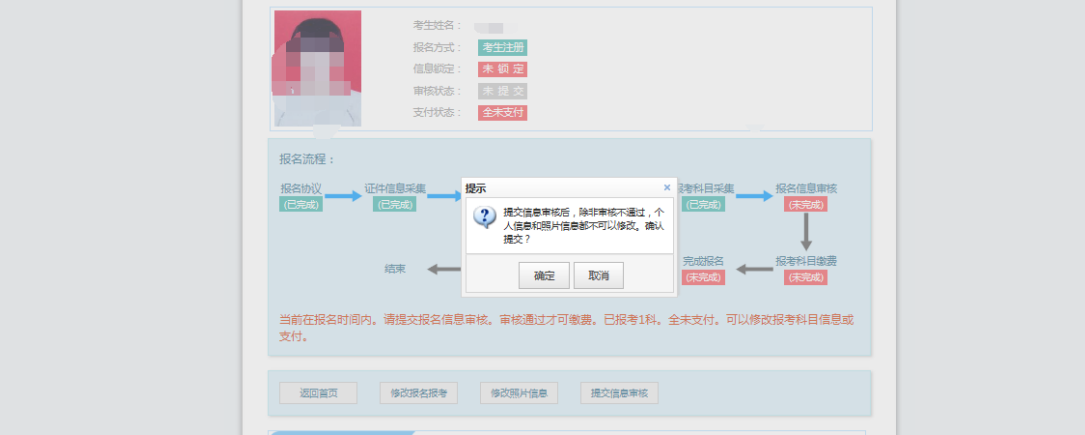

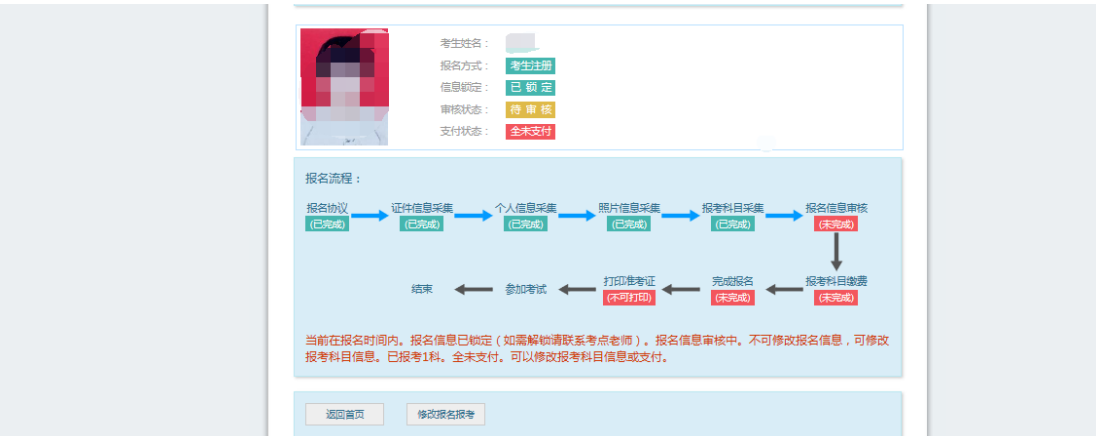

考生信息变为"待审核"状态,此时考生不能修改报名信息。

若考点设置审核信息不通过,则考生可根据考点填写的不通过原因进行修改, 重新提交审核

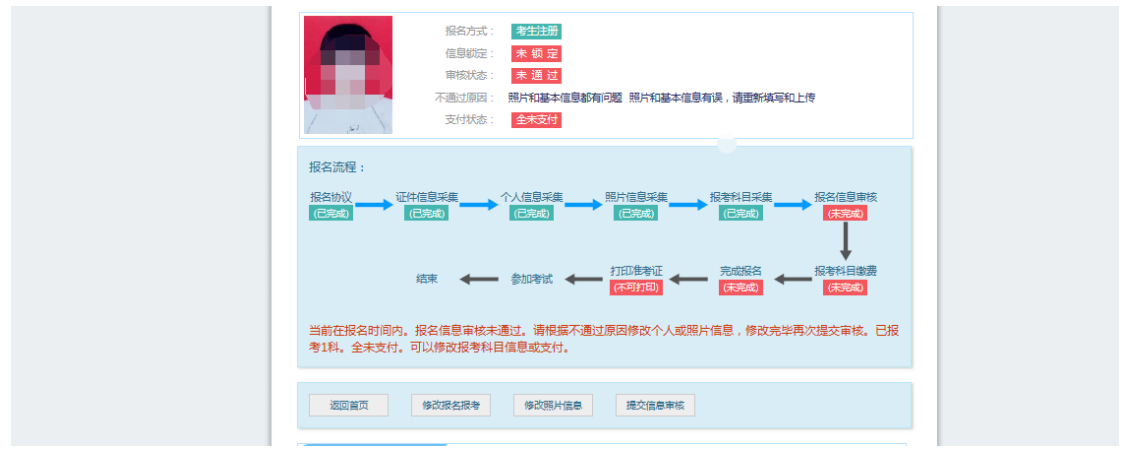

#### 2) 考生需要通过进入修改报名信息页面去修改个人基本信息

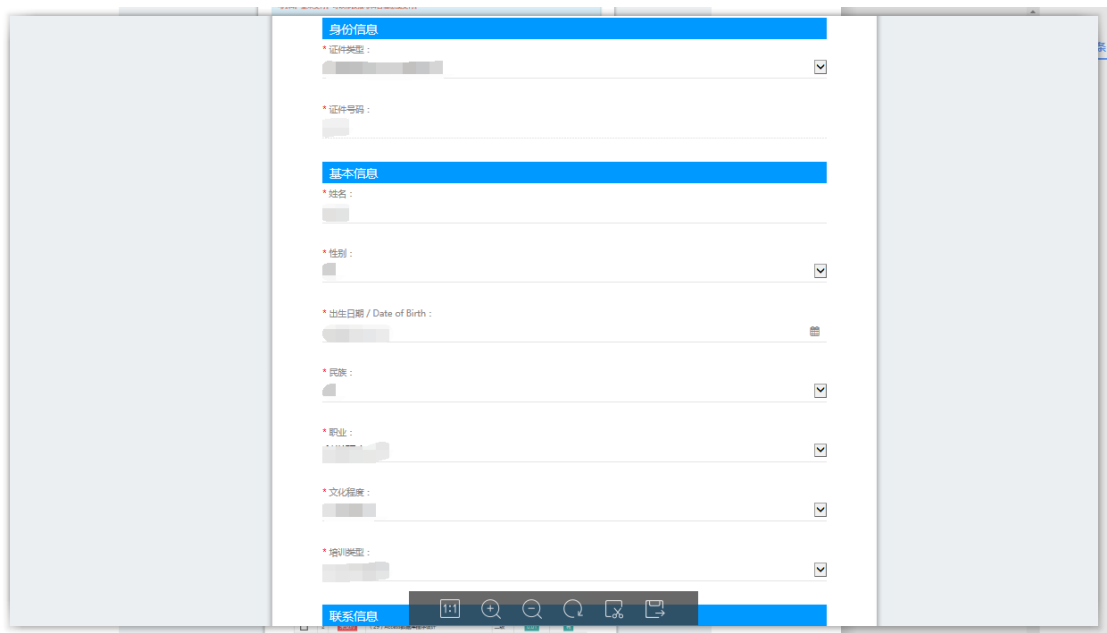

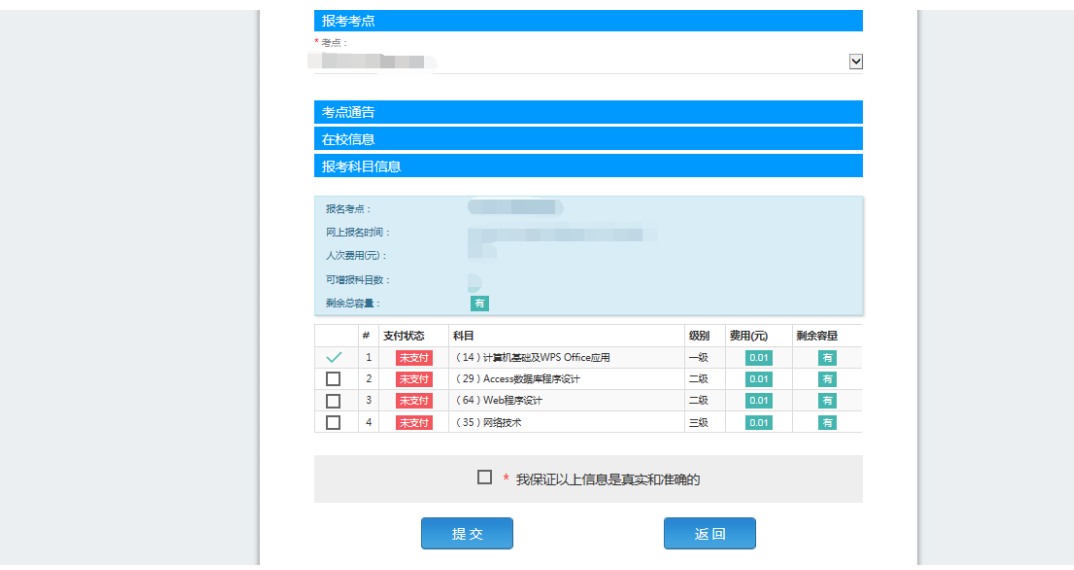

3) 考生需要通过进入修改照片信息页面去修改照片信息

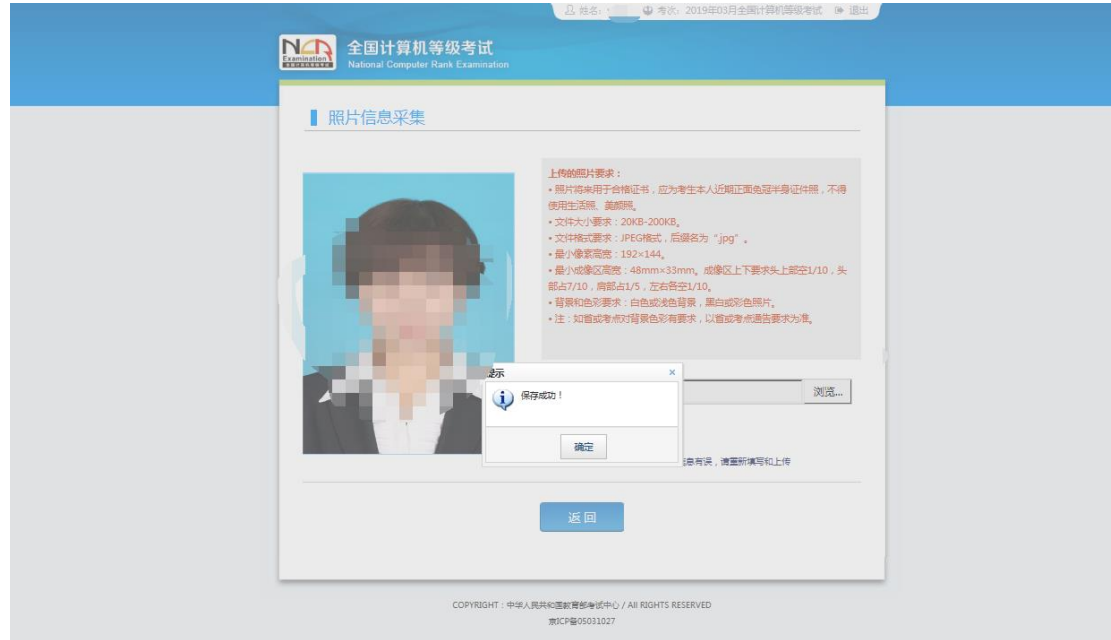

修改完个人基本信息和照片信息,

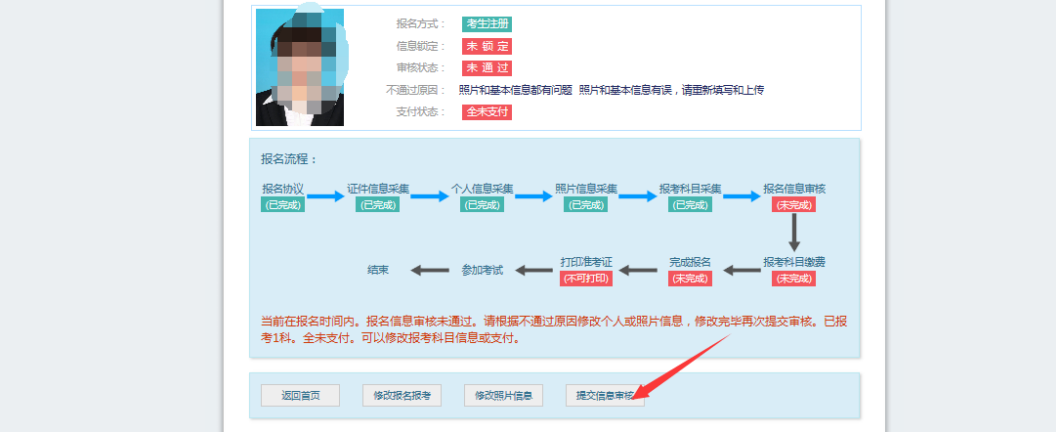

#### 再次点击"提交信息审核"按钮

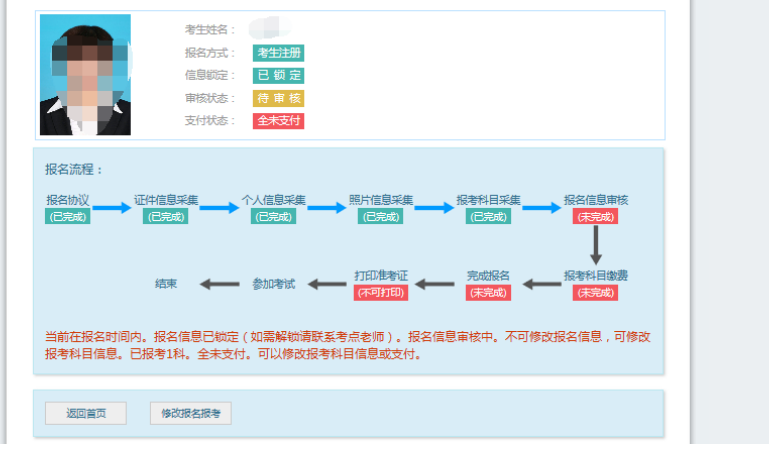

考点确认信息无误后,通过审核

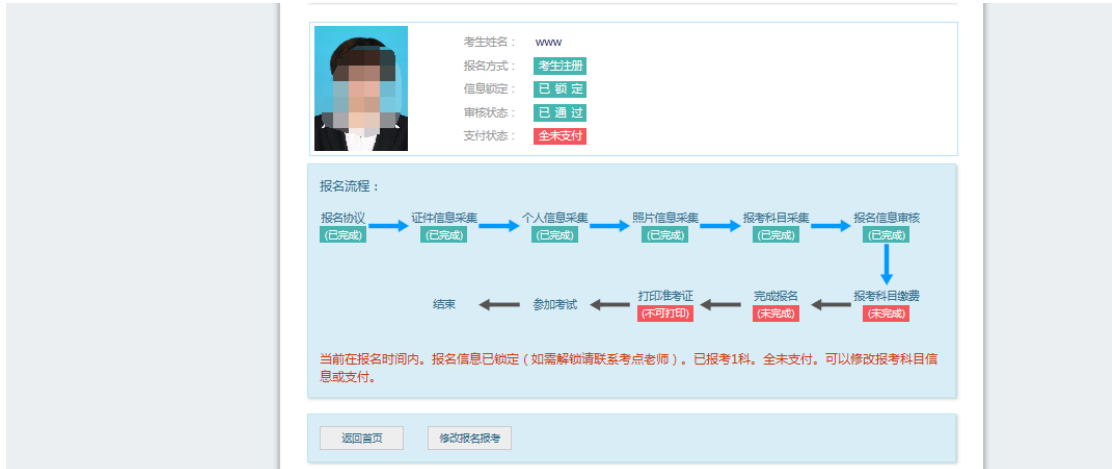

显示审核状态已通过,已审核通过的考生不能修改个人基本信息和照片信息。 注意:若考点不需要信息审核,则考生可跳过上面的审核相关步骤,直接进 行支付操作。

10、 支付和健康情况声明书

点击"支付"按钮,

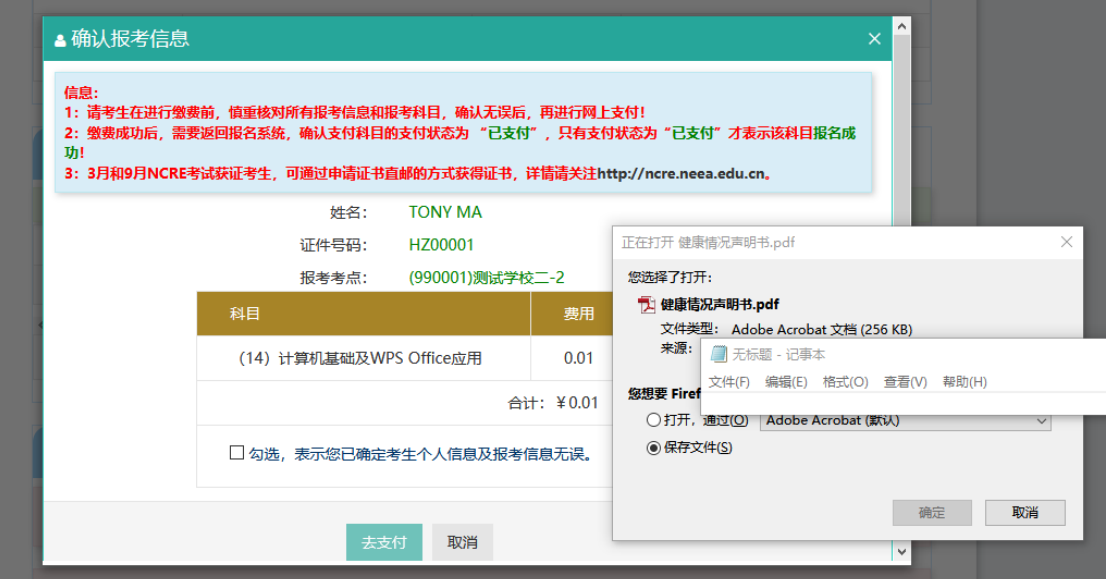

弹出支付确认窗口同时,页面会弹出《健康情况声明书.pdf》下载页面:

#### 健康情况声明书

本人已知晓并理解、遵守全国计算机等级考试关于考生个人(工作人员)健 康要求和新冠肺炎疫情防控相关管理规定,并做如下声明:

(一) 本人不属于疫情防控要求 14 天强制隔离期、医学观察期或自我隔离 期内的人群。

(二) 本人在考前 14 天内如实填写"体温自我监测登记表", 体温和个人 健康情况均正常。

(三)考试过程中如出现咳嗽、发热等身体不适情况,我愿自行放弃考试或 遵守考试工作人员安排到指定区域考试。

本人保证以上声明信息真实、准确、完整,并知悉我将承担瞒报的法律后果 及责任。

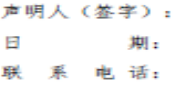

| 序号    | 日期 | 体温 |
|-------|----|----|
| 考前14天 |    |    |
| 考前13天 |    |    |
| 考前12天 |    |    |
| 考前11天 |    |    |
| 考前10天 |    |    |
| 考前9天  |    |    |
| 考前8天  |    |    |
| 考前7天  |    |    |
| 考前6天  |    |    |
| 考前5天  |    |    |
| 考前4天  |    |    |
| 考前3天  |    |    |
| 考前2天  |    |    |
| 考前1天  |    |    |
|       |    |    |

体温自我监测登记事

,<br>注:考试当天考点入场检查时需上交本表,每位考生每科目一张。

考生需要下载打印,按照声明书要求和本考次疫情防控考生须知相关要求完 成相关工作。

#### 健康情况声明书会在打开以下页面时弹出提示下载:

- 1) "支付"按钮打开的确认弹窗页面
- 2) "更新"按钮和"查看订单详情"打开的订单信息页面
- 3) "打印准考证"按钮

确认报考信息,勾选确认个人信息及报考信息无误。

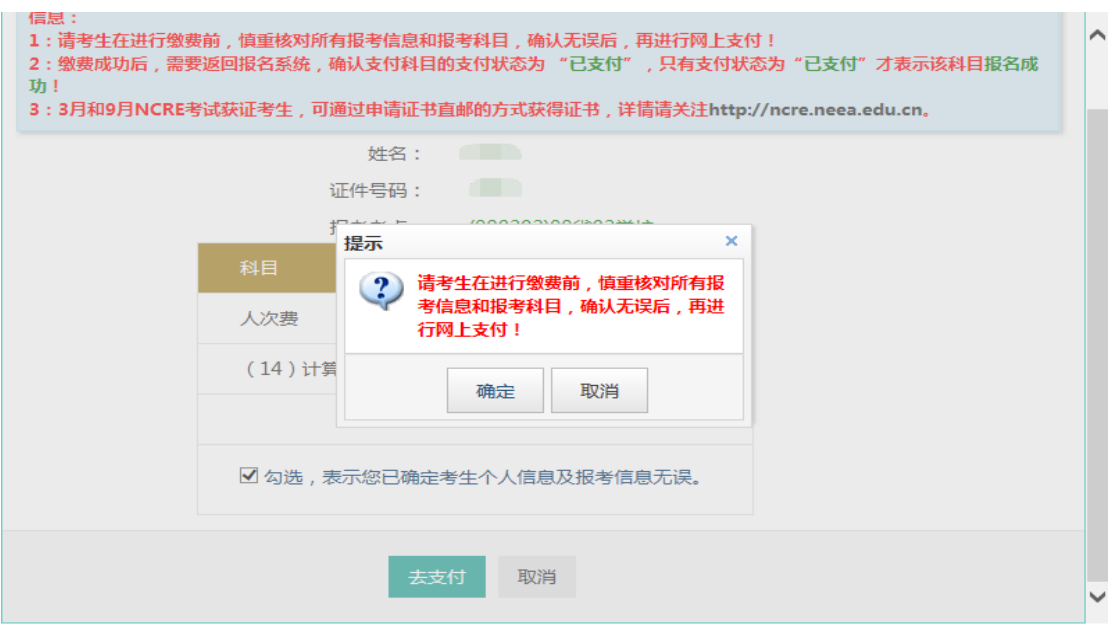

点击"确定"按钮:

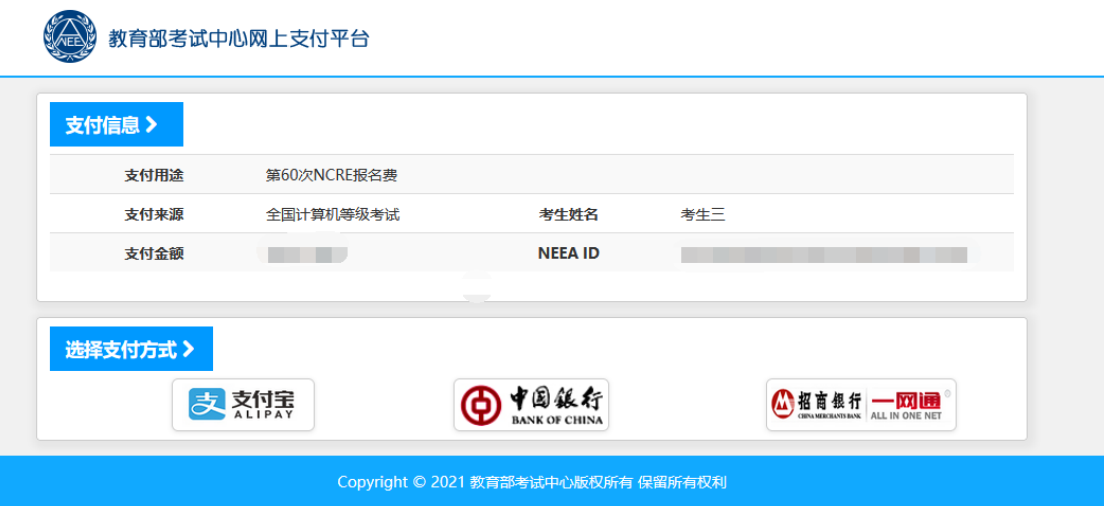

选择支付方式进行支付即可。

注意:不允许考生跨考点报名。